# **TomTom NAVIGATOR**

### **Capítol 1 Abans de començar...**

### **Instal·lació**

Si heu comprat el TomTom NAVIGATOR en una targeta de memòria TomTom, inseriu la targeta de memòria en el vostre aparell. Després, aneu al següent pas 4.

Si esteu instal·lant el TomTom NAVIGATOR des d'un DVD feu el següent:

- 1. Connecteu l'aparell al vostre ordinador o inseriu la targeta de memòria que esteu utilitzant en el lector/escriptor de targeta del vostre ordinador.
- 2. Inseriu el DVD en el vostre ordinador.
- 3. Seguiu les instruccions del programa de configuració.

Quan la configuració estigui acabada, desconnecteu l'aparell del vostre ordinador o inseriu la targeta de memòria en el vostre aparell.

- 4. Enceneu el vostre receptor GPS.
- 5. Activeu el TomTom NAVIGATOR tot tocant o seleccionant el botó TomTom del menú del vostre aparell.

Per configurar-lo haureu de contestar algunes preguntesTomTom NAVIGATOR. Contesteu les preguntes tot tocant la pantalla o amb el joystick.

*Nota: els receptors GPS de TomTom es connecten automàticament quan els inicieu TomTom NAVIGATOR. Si esteu utilitzant un receptor GPS diferent, referiu-vos al manual d'usuari per altres instruccions.*

#### **Toqueu o seleccioneu els botons**

En els aparells amb pantalla tàctil tocareu els botons en la pantalla. En els aparells sense pantalla tàctil seleccionareu els botons. Aquesta guia d'usuari es refereix sempre als botons de la pantalla tàctil.

En els telèfons mòbils, molts botons estan numerats. Podeu seleccionar els botons tot utilitzant les tecles del vostre telèfon.

*Nota: el Segons l'aparell que tingueu, les imatges d'aquest manual tindran un aspecte diferent a la pantalla de l'aparell.*

**Activació**

L'aparell us preguntarà com voleu activar el mapaNAVIGATOR. Hi ha dues maneres de fer-ho:

• Automàticament

Per activar-lo automàticament, el vostre aparell haurà de tenir una connexió sense fil (GPRS, EDGE, UMTS o CDMA).

Toqueu **Automàtic**, i després introduïu el vostre codi de producte. El codi de producte estarà imprès en la targeta de codi de producte inclosa en el producte que heu adquirit. TomTom NAVIGATOR es connectarà a TomTom tot utilitzant la connexió sense fil i activarà el mapa.

• Manualment

Per activar un mapa manualment feu el següent:

- 1. Toqueu **Manualment**.
- 2. Aneu a aquesta website: **www.ttcode.com**
- 3. Seguïu les instruccions d'aquesta pàgina per obtenir un codi d'activació.
- 4. Introduïu el codi d'activació en el vostre aparell per activar el mapa.

Una vegada heu respost les preguntes i haureu activat el vostre mapa, el NAVIGATOR mostrarà la vista de conducció. La Visió de conducció apareixerà en blanc i negre fins que NAVIGATOR trobi la vostra posició actual.

Si desitgeu més informació sobre la Visió de conducció, vegeu **[Visió de](#page-10-0)  conducció** [a la pàgina 11](#page-10-0).

#### **Localització de la vostra posició actual**

El vostre receptor GPS haurà d'estar en un entorn a l'aire lliure per poder localitzar la vostra posició actual. La primera vegada que inicieu el NAVIGATOR, podrà trigar fins a 5 minuts per trobar la vostra posició actual. Si triga més de 5 minuts, comproveu que sou en un lloc obert sense edificis ni arbres alts als voltants.

Més endavant, trobarà la vostra posició molt més de pressa, normalment al cap d'uns segons.

Una vegada el NAVIGATOR haurà localitzat la vostra posició actual, la vista de conducció apareixerà a tot color i mostrarà la vostra posició en el mapa.

#### **Còpia de seguretatTomTom NAVIGATOR**

Sempre és una bona idea fer una còpia de seguretat del contingut de la vostra targeta de memòria. Podeu fer-ne una còpia de seguretat usant TomTom HOME.

Si desitgeu més informació sobre TomTom HOME, vegeu **[Utilitzar TomTom](#page-40-0)  HOME** [a la pàgina 41.](#page-40-0)

#### **Conduir amb seguretat**

Ara ja esteu preparat per moure-vos. Quan comenceu a utilitzar el NAVIGATOR, assegureu-vos que conduïu de forma segura fent servir les **Preferències de seguretat** del menú Preferències.

Podeu utilitzar el bloqueig de seguretat. Si el bloqueig està activat, només estaran disponibles uns quants botons i opcions mentre conduiu. Quan estigueu estacionats estaran disponibles tots els botons i funcions.

Podeu apagar la visualització del mapa.

Si desitgeu més informació, vegeu **[Preferències de seguretat](#page-29-0)** a la pàgina 30.

*Nota: el TomTom NAVIGATOR no transmet la vostra posició. Tot i això, si voleu podeu enviar-la a TomTom Buddies. Si desitgeu més informació, visiteu www.tomtom.com/phones*

*Nota: el Alguns vehicles disposen de parabrisa amb refracció tèrmica que podria impedir que el TomTom NAVIGATOR localitzés la vostra posició actual. Si això suposa un problema en el vostre vehicle, intenteu col·locar el vostre receptor GPS en la finestra del darrere.*

### **Capítol 2 El vostre primer viatge**

Planificar una ruta amb TomTom NAVIGATOR és molt simple. Per planificar la primera ruta, seguiu els següents passos:

*Nota: Planifiqueu sempre els vostres viatges abans de començar a conduir. És perillós planificar les rutes quan ja esteu en moviment.*

- 1. Toqueu la pantalla per obrir el menú prinicipal.
- 2. Toqueu **Anar a...**

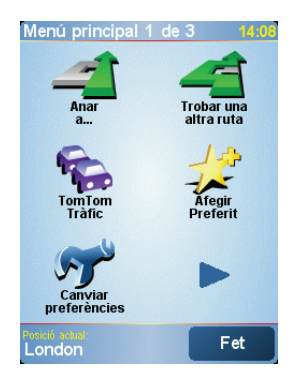

Per al vostre primer viatge, anirem a una adreça.

3. Toqueu **Adreça**.

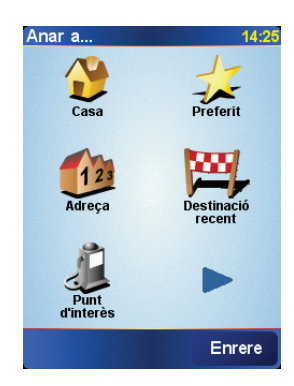

Quan introduïu una adreça, podeu elegir d'entre quatre opcions:

- **Centre de la ciutat** toqueu aquest botó per introduir la vostra destinació com el centre d'una ciutat.
- **Carrer i número de casa** toqueu aquest botó per introduir una adreça exacta com la vostra destinació.

• **Codi Postal** - toqueu aquest botó per introduir un codi postal com a destinació.

*Nota: el Podeu introduir un codi postal de qualsevol país. Al Regne Unit i als Països Baixos, els codis postals indiquen exactament l' adreça complerta d'una casa. En altres països haureu d'introduir un codi postal per indicar una ciutat o àrea. Llavors introduïu el nom del carrer i el número.*

• **Cruïlla o intersecció** - toqueu aquest botó per introduir la vostra destinació com el punt on es creuen dos carrers.

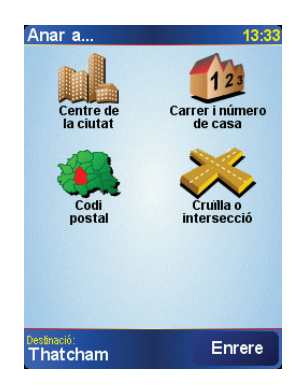

Per al primer viatge, introduirem una adreça exacta.

- 4. Toqueu **Carrer i número de casa**.
- 5. Comenceu a escriure-hi el nom de la ciutat a on voleu anar.

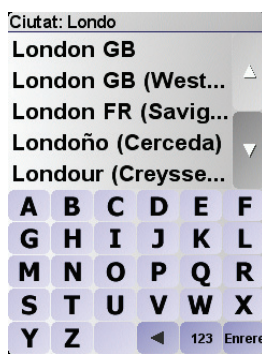

A mida que teclegeu, apareixeran els noms dels pobles que coincideixen amb el que heu teclejat.

6. Comenceu a escriure-hi el nom del carrer.

Igual que amb el nom del poble, hi apareixen els noms dels carrers que corresponen amb el nom que heu teclejat.

7. Ara, introduïu el número de casa de la vostra destinació i després toqueu **Fet**.

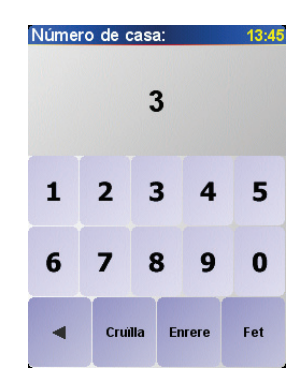

8. NAVIGATOR us preguntarà si heu d'arribar a una hora concreta.

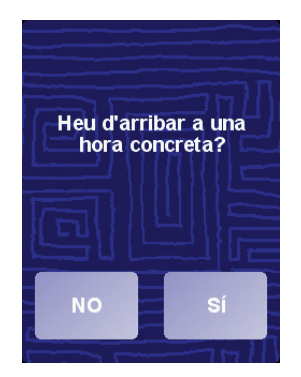

Toqueu **SI** per introduir una hora d'arribada. NAVIGATOR us mostrarà si arribareu a temps. Si voleu més informació, vegeu **[Hores d'arribada](#page-6-0)** a la [pàgina 7](#page-6-0).

Llavors el TomTom NAVIGATOR calcularà la ruta.

9. Quan la ruta estigui calculada, toqueu **Fet**.

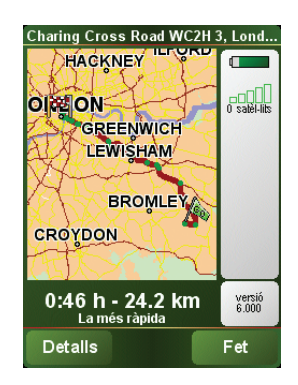

TomTom NAVIGATOR començarà immediatament a guiar-vos a la vostra destinació amb instruccions parlades i instruccions visuals en la pantalla.

*Nota: el Abans que pugueu planificar una ruta d'aquesta manera, el TomTom NAVIGATOR haurà de localitzar la vostra posició actual.*

<span id="page-6-1"></span><span id="page-6-0"></span>**Hores d'arribada**

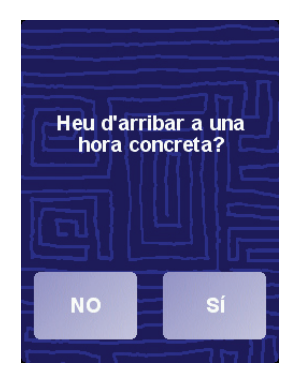

Toqueu **SI** per introduir una hora d'arribada.

El NAVIGATOR calcula l'hora d'arribada i mostra si arribareu a l'hora o no.

També podeu utilitzar aquesta informació per calcular quan heu de sortir. Si el NAVIGATOR us indica que arribareu mitja hora abans de l'hora, podeu esperar i sortir al cap de mitja hora, en comptes d'arribar aviat.

L'hora d'arribada es va recalculant constantment durant el viatge. La barra d'estat mostra si arribareu a l'hora o tard, com apareix aquí sota:

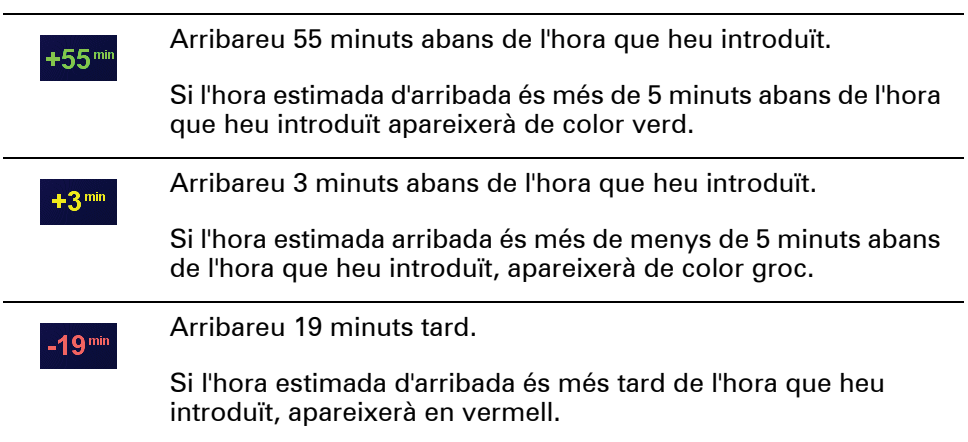

### **Quines altres opcions de navegació hi ha?**

 $\overline{\phantom{a}}$ 

Quan toqueu **Anar a...**, podeu fixar la vostra destinació de moltes maneres, no només introduint-ne l'adreça. Aquí sota teniu una llista amb les altres opcions:

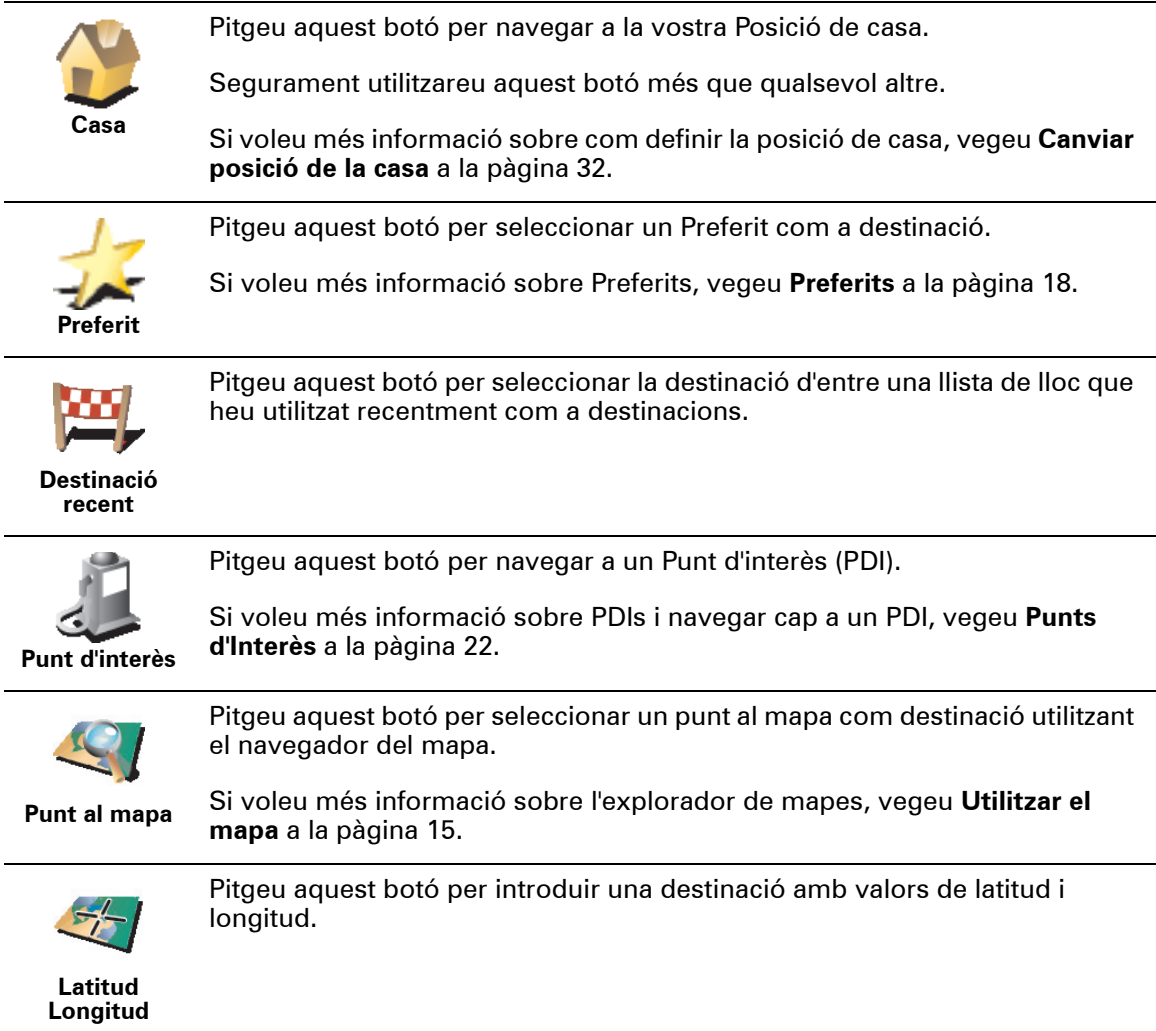

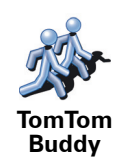

Pitgeu aquest botó per navegar a la posició actual d'un TomTom Buddy. Recordeu que potser el Buddy es mourà abans que arribeu a on s'hi troba.

Si voleu més informació sobre TomTom Contactes, vegeu **[TomTom PLUS](#page-38-0)** a [la pàgina 39.](#page-38-0)

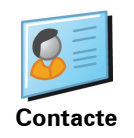

Toqueu aquest botó per navegar a l'adreça d'un contacte desat a l'aparell.

**Planificar per endavant**

També podeu utilitzar el NAVIGATOR per planificar viatges per endavant tot seleccionant el put de sortida i la destinació. Si voleu, podeu fer el següent:

- Esbrineu quant temps trigarà un viatge abans de començar-lo.
- Comproveu la ruta d'un viatge que esteu planejant.
- Comproveu una ruta per algú que us ve a veure i explicar-l'hi la.

Per planejar una ruta per endavant, seguiu aquests passos:

- 1. Toqueu la pantalla per obrir el menú prinicipal.
- 2. Toqueu **Planificació avançada**.
- 3. Seleccioneu el punt de sortida per a un viatge de la mateixa manera que seleccioneu normalment la destinació.
- 4. Indiqueu la destinació del viatge.
- 5. Trieu el tipus de ruta que s'ha de planejar.

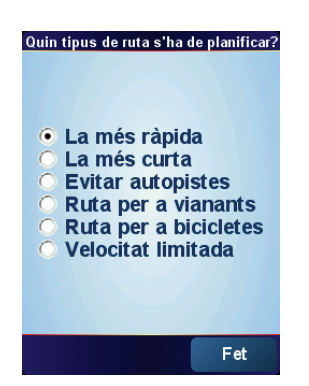

- **La més ràpida** la ruta amb què es triga menys temps.
- **La més curta** la distància més curta entre els llocs que definiu. Potser no serà la ruta més ràpida, especialment si la ruta més curta travessa un poble o una ciutat.
- **Evitar autopistes** una ruta que evita autopistes.
- **Ruta per a vianants** una ruta dissenyada per fer caminant.
- **Ruta per a bicicletes** una ruta dissenyada per fer en bicicleta.
- **Velocitat limitada** una ruta per a un vehicle que només pot anar a una velocitat limitada. Cal especificar la velocitat màxima.
- 6. El TomTom NAVIGATOR planeja la ruta entre els dos llocs que seleccioneu.

Per estar informat sobre la vostra ruta de forma detallada, toqueu el botó **Detalls** a la pantalla de resum de la ruta.

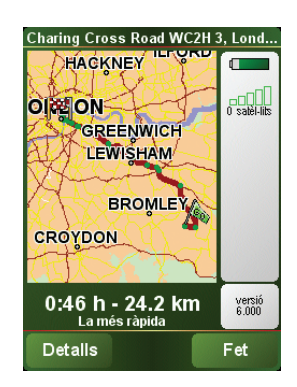

Podeu triar d'entre les següents opcions:

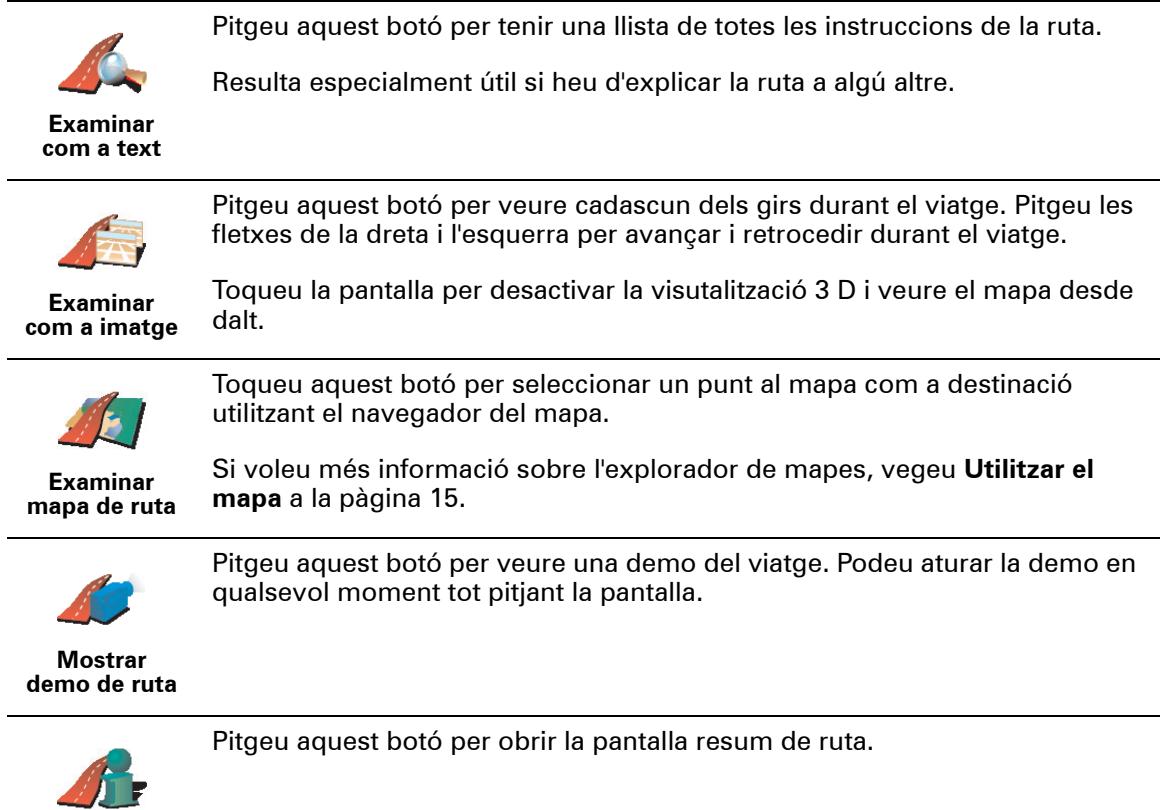

**Mostrar resum de ruta**

### <span id="page-10-0"></span>**Capítol 3 Visió de conducció**

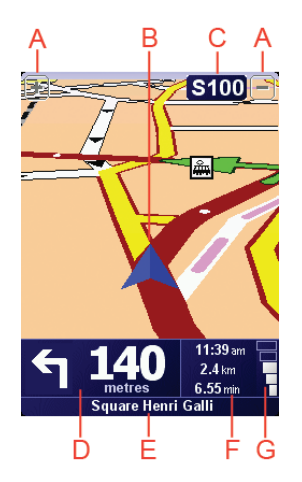

A Botons per ampliar i reduir la vostra posició (només en aparells amb pantalla tàctil).

Per ampliar i reduir la vostra posició en aparells sense pantalla tàctil, empenyeu el joystick cap amunt per ampliar i cap avall per reduir.

- B La vostra posició actual.
- C Nom de la següent carretera principal o senyal vial informativa, si és aplicable.
- D Següent instrucció.

Aquesta àrea us mostra què heu de fer i quan ho haureu de fer.

Pitgeu aquesta àrea per tornar a sentir la instrucció parlada i per ajustar el volum.

- E Nom del següent carrer per on haureu de girar.
- F Informació sobre el vostre viatge.

Normalment, aquesta àrea mostra el temps de viatge que us queda, la distància i l'hora d'arribada. Per definir la informació visualitzada, toqueu **Preferències de la barra d'estat** del **menú** Preferències.

G Indicador de la intensitat de la senyal del GPS.

Si desitgeu més informació sobre GPS, vegeu **[Com funciona la navegació?](#page-42-0)** a [la pàgina 43](#page-42-0)

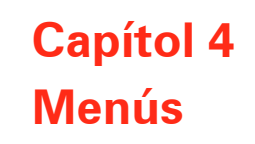

**Menú principal**

Toqueu la pantalla en qualsevol moment quan el TomTom NAVIGATOR mostri la vista de conducció per obrir el menú principal.

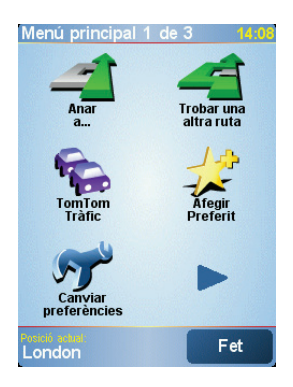

#### • **Anar a...**

Toqueu aquest botó per començar a planificar una ruta.

#### • **Trobar alternativa...**

Pitgeu aquest botó per evitar part de la ruta, per viatjar a través d'un lloc específic o bé per calcular una ruta alternativa.

#### • **TomTom Traffic**

Toqueu aquest botó per activar o desactivar la informació del trànsit. Si desitgeu més informació, vegeu **[TomTom Traffic](#page-36-0)** a la pàgina 37.

#### • **Afegir com a preferit**

Toqueu aquest botó per afegir un preferit.

• **Canviar preferències**

Aquest botó obre el menú Preferències. Podeu canviar moltes coses de l'itinerari TomTom NAVIGATOR mira i funciona. Si desitgeu més informació, vegeu **Preferences** [a la pàgina 30.](#page-29-1)

# **Capítol 5 Trobar rutes alternatives**

Després de planificar una ruta, potser voldreu canviar algún detall, sense canviarne la destinació.

#### **Per què canviar la ruta?**

Potser per alguna de les següents raons:

- Veieu que més endavant la carretera està tallada o hi ha retencions.
- Voleu viatjar a través d'un lloc en concret, recollir algú, parar per dinar o bé omplir el dipòsit.
- Voleu evitar una cruïlla difícil o bé una carretera que no us agrada.

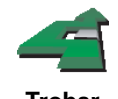

Toqueu **Trobar alternativa...** al menú principal per canviar la ruta que està planificada actualment.

**Trobar alternativa...**

Llavors pitgeu una de les opcions de sota.

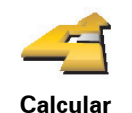

**alternativa**

Pitgeu aquest botó per calcular una ruta alternativa a la qual heu planejat.

El NAVIGATOR cercarà una altra ruta des de la vostra situació actual fins a la destinació.

Si finalment preferiu utilitzar la ruta original, toqueu **Recalcular l'original**.

#### **Per què cal fer això?**

Apart de les carreteres properes a la vostra posició, la nova ruta n'utilitzarà d'altres totalment diferents per arribar a la vostra destinació. És una manera fàcil de calcular una ruta totalment diferent.

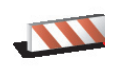

Pitgeu aquest botó si veieu que la carretera està bloquejada o hi ha retencions més endavant. Llavors haureu de triar quin bocí de la ruta voleu evitar.

**Evitar carretera bloquejada**

Triar d'entre diferents opcions: 100m, 500m, 2000m, 5000m. El NAVIGATOR recalcularà la ruta tot evitant la secció de la ruta durant la distància que heu seleccionat.

Recordeu que un cop hagi calculat una nova ruta, potser haureu de deixar la carretera on sou molt aviat.

Si de sobte ja no hi ha embús, toqueu **Recalcular l'original** per tornar a la ruta original.

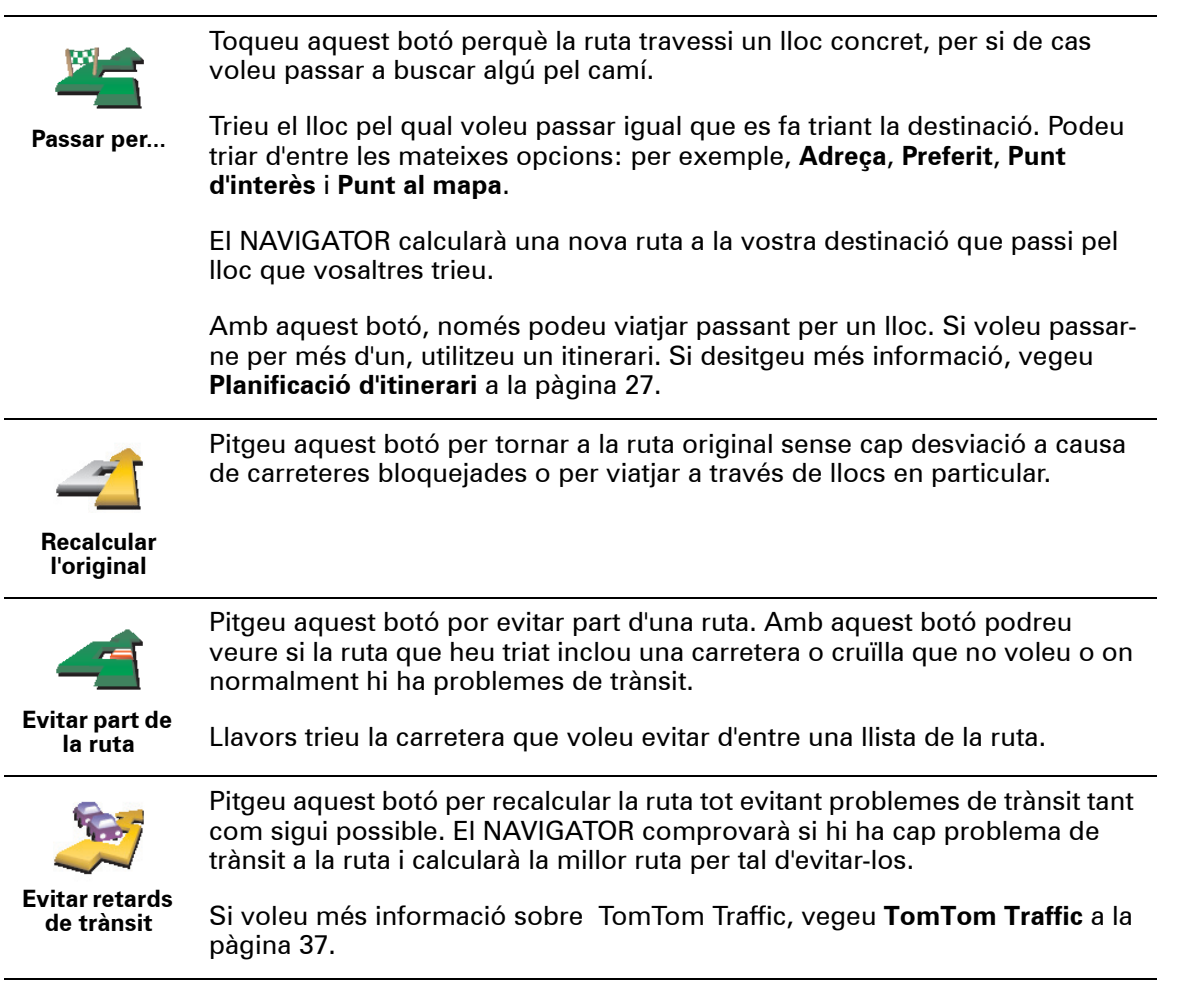

### **Capítol 6 Utilitzar el mapa**

<span id="page-14-0"></span>Cada cop que utilitzeu el TomTom NAVIGATOR per planificar una ruta, usareu el mapa. Tot i això, també el podeu utilitzar d'altres maneres.

Per obrir el mapa, toqueu **Navegar pel mapa** al **menú principal** .

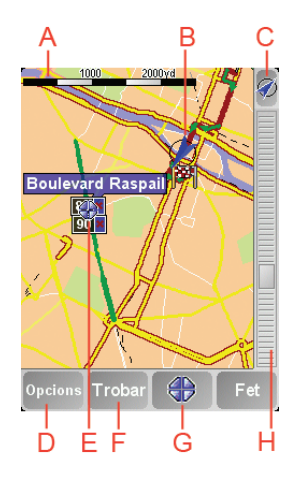

*Nota: el Si utilitzeu TomTom NAVIGATOR en un aparell sense pantalla tàctil, l'explorador de mapes tindrà un aspecte una mica diferent. No hi haurà barra d'escala i només hi haurà 2 botons: Opcions i Fet. Els botons Trobar i Cursor formen part del menú Opcions. Utilitzeu les tecles numèriques per ampliar. Vegeu més detalls aquí sota.*

Per tal de moure el mapa poseu el dit a la pantalla i arrossegueu-lo . Si voleu, també podeu explorar el mapa tot movent el cursor. Utilitzeu el joystick per moure el cursor.

A La barra de l'escala

Moveu la barra d'escala per ampliar i reduir la part on es troba el cursor.

Als aparells sense pantalla tàctil, podeu ampliar i reduir la part on es troba el cursor amb les tecles numèriques. El botó D'acord és per ampliar. La tecla 0 és per reduir. Les tecles 1-9 són per seleccionar el nivell d'ampliació o reducció.

- B La vostra posició actual.
- C El botó GPS.

Pitgeu aquest botó per centrar el mapa a la vostra posició actual.

D El botó Opcions.

Utilitzeu el botó Opcions per configurar el que apareix al mapa.

Als aparells sense pantalla tàctil, seleccioneu els botons Opcions per obrir el menú Opcions. Al menú Opcions, trobareu els botons que no apareixen a

l'explorador de mapes: el botó Trobar i el botó Cursor. També podeu definir el que apareix al mapa i al centre del mapa a la vostra Posició del GPS.

- E El cursor
- F El botó Trobar

Pitgeu aquest botó per trobar dreces específiques i Punts d'Interès al mapa.

G El botó Cursor

Pitgeu aquest botó per navegar a la posició del cursor i definir-la com a Preferit o bé per trobar un Punt d'Interès a prop de la posició del cursor. Més avall trobareu més informació.

 $H$  La barra del zoom.

Podeu canviar l'escala del mapa tot movent la barra del zoom cap amunt i cap avall.

**Utilitzar el botó del cursor**

Podeu utilitzar el mapa per trobar adreces o Punts d'Interès (PDIs), com ara restaurants, estacions de tren i benzineres.

Amb el botó del cursor podeu utilitzar el que heu trobat. Pitgeu el botó del cursor per obrir la pàgina de botons d'aquí sota:

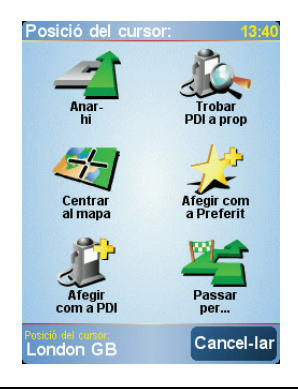

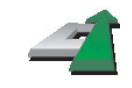

Pitgeu aquest botó per navegar a la posició del cursor. El NAVIGATOR calcularà la ruta per anar-hi.

#### **Navegar aquí**

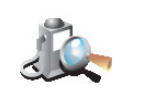

Pitgeu aquest botó per trobar un PDI a prop de la posició del cursor. Per exemple, si heu trobat un restaurant on voleu anar, podeu cercar un aparcament a prop.

**Trobar PDI a prop**

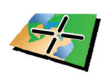

Toqueu aquest botó per reposicionar el mapa perquè la posició actual del cursor sigui al mig de la pantalla.

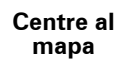

Pitgeu aquest botó per crear un Preferit a la posició del cursor.

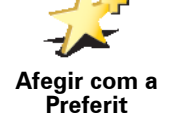

Si voleu més informació sobre Preferits, vegeu **Preferits** [a la pàgina 18.](#page-17-0)

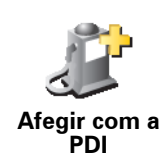

Pitgeu aquest botó per crear un PDI a la posició del cursor.

Si voleu més informació sobre els PDIs, vegeu **[Punts d'Interès](#page-21-0)** a la [pàgina 22](#page-21-0).

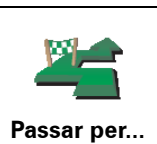

Pitgeu aquest botó per viatjar tot passant per la posició del cursor. Aquest botó només estarà disponible si esteu navegant cap a la destinació.

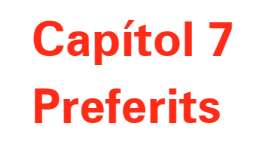

<span id="page-17-0"></span>**Quins són els vostres preferits?**

El Preferits són els llocs on aneu tot sovint. Podeu crear Preferits per no haver d'introduir l' adreça cada cop que hi vulgueu navegar.

No cal que siguin llocs que us agraden, simplement adreces útils.

**Com puc crear un Preferit?**

Al menú principal, toqueu **Afegir com a preferit**.

*Nota: el És possible que el botó Afegir favorit no aparegui a la primera pàgina del Menú Principal. Pitgeu la fletxa per obrir altres pàgines del Menú Principal.* 

Després podeu seleccionar el lloc del Preferit a la llista de sota.

Poseu un nom al Preferit que sigui fàcil de recordar. El NAVIGATOR suggerirà sempre un nom, normalment l' adreça del Preferit. Per introduir-ne el nom, comenceu a teclejar. No cal que esborreu el nom que us suggereix.

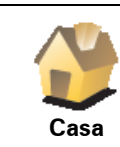

Podeu configurar la Posició de casa com a Preferit.

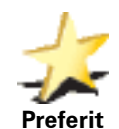

No podeu crear un Preferit d'un altre Preferit. Aquesta opció no estarà mai disponible en aquest menú.

Per reanomenar un Preferit, toqueu **Administrar Preferits** del menú Preferències.

Si desitgeu més informació, vegeu **[Administrar Preferits](#page-31-1)** a la pàgina 32.

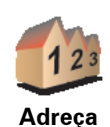

Podeu especificar que una adreça sigui un Preferit. Quan introduïu una adreça, podeu elegir d'entre quatre opcions. Apareixeran les mateixes opcions a **Anar a...** menú:

- **Centre de la ciutat**
- **Carrer i número de casa**
- **Codi Postal** (totalment activa només al Regne Unit i als Països Baixos)
- **Cruïlla o intersecció**

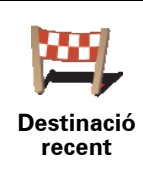

Seleccioneu el lloc d'un Preferit d'entre una llista de llocs que heu utilitzat recentment com a destinacions.

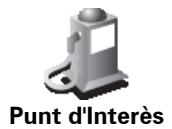

Podeu afegir un Punt d'interès (PDI) com a Preferit.

#### **És interessant fer això?**

Si visiteu un PDI que us agrada molt, per exemple un restaurant, el podeu afegir com a Preferit.

Per afegir un PDI com a Preferit pitgeu aquest botó i després feu el següent:

1. Limiteu la tria de PDIs tot seleccionant l'àrea on es troba el PDI.

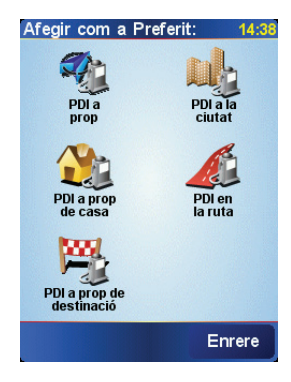

Podeu seleccionar una d'aquestes opcions:

- **PDI a prop** per cercar d'entre una llista de PDIs a prop de la vostra posició actual.
- **PDI a la ciutat** per triar un PDI en un poble o ciutat en concret. Cal que especifiqueu un poble o ciutat.
- **PDI a prop de casa** per cercar d'entre una llista de PDIs a prop de la vostra posició de casa.

Si esteu navegant cap a la destinació, també podeu seleccionar un PDI de la llista que estigui a la ruta o a prop de la destinació. Trieu una d'aquestes opcions:

- **PDI en la ruta**
- **PDI a prop de destinació**
- 2. Seleccioneu la categoria del PDI.

Pitgeu la categoria de PDI, si apareix, o bé pitgeu la fletxa per triar-ne un de la llista complerta.

Toqueu **Qualsevol categoria PDI** per cercar un PDI pel nom.

Si voleu més informació sobre els PDIs, vegeu **[Punts d'Interès](#page-21-0)** a la [pàgina 22](#page-21-0).

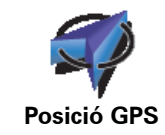

Pitgeu aquest botó per afegir la vostra posició actual com a Preferit.

Per exemple, si voleu parar en algun lloc que us agrada, quan hi arribeu podeu fer clic a aquest botó per desar-lo com a Preferit.

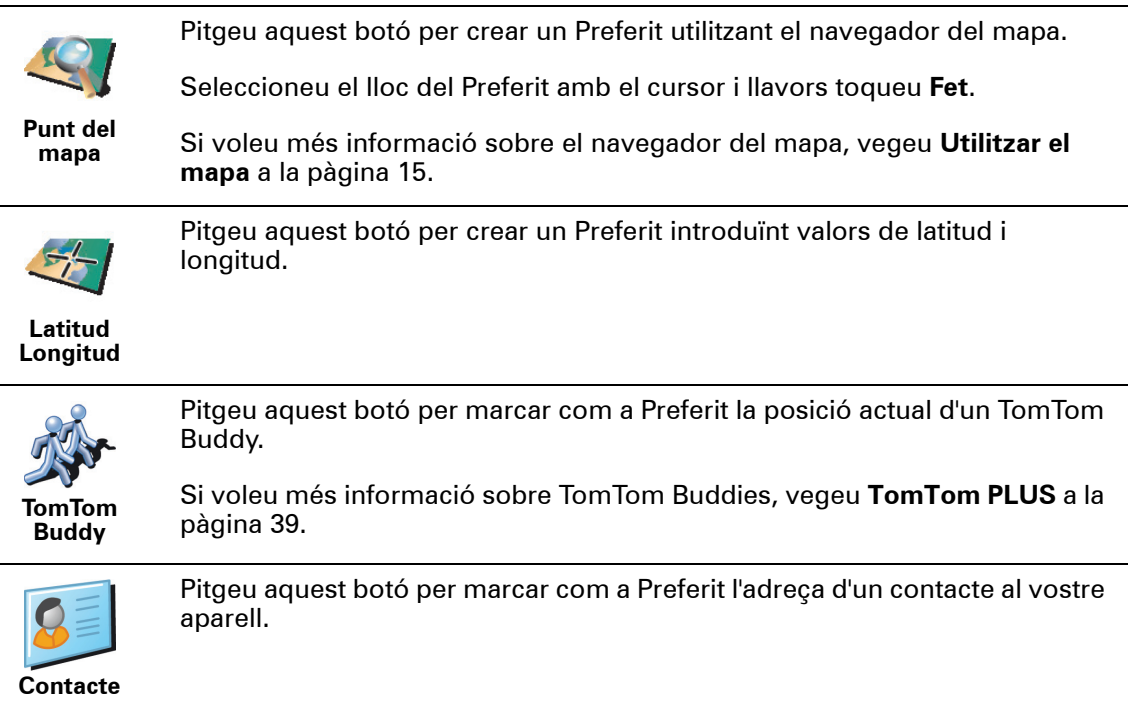

#### **Com puc utilitzar un Preferit?**

Normalment utilitzareu un Preferit per tal de navegar a un lloc sense haver d'introduir-ne l'adreça. Per navegar a un Preferit, feu el següent:

- 1. Toqueu la pantalla per obrir el menú prinicipal.
- 2. Toqueu **Anar a...**
- 3. Toqueu **Preferit**.
- 4. Seleccioneu un Preferit de la llista.

El NAVIGATOR calcularà la ruta.

5. Quan s'hagi calculat la ruta, toqueu **Fet**.

El NAVIGATOR us començarà a guiar immediatament cap a la vostra destinació mitjançant instruccions parlades i visuals a la pantalla.

#### **Quants Preferits puc crear?**

Podeu crear fins a 48 Preferits. Si voleu afegir-ne més de 48, és recomanable crear algunes categories de PDI i afegir alguns Preferits com a PDI.

Si voleu més informació sobre els PDIs, vegeu **[Punts d'Interès](#page-21-0)** a la pàgina 22.

**Com puc esborrar un Preferit?**

- 1. Toqueu la pantalla per obrir el menú prinicipal.
- 2. Toqueu **Canviar preferències** per obrir el menú Preferències.
- 3. Toqueu **Administrar Preferits**.

**Consell**: Toqueu la fletxa per anar cap als botons de la pàgina següent.

4. Pitgeu el Preferit que voleu esborrar.

#### 5. Toqueu **Esborrar**.

**Com puc canviar el nom d'un Preferit?**

- 1. Toqueu la pantalla per obrir el menú prinicipal.
- 2. Toqueu **Canviar preferències** per obrir el menú Preferències.
- 3. Toqueu **Administrar Preferits**.

**Consell**: Toqueu la fletxa per anar cap als botons de la pàgina següent.

- 4. Pitgeu el Preferit que voleu.
- 5. Toqueu **Reanomenar**.

### **Capítol 8 Punts d'Interès**

<span id="page-21-0"></span>Els Punts d'Interès o PDIs són llocs útils al mapa. Aquí en teniu alguns exemples:

- Restaurants
- Hotels
- Museus
- Aparcaments
- Benzineres

#### **Mostrar Punts d'interès al mapa**

1. Toqueu **Activar/desactivar PDIs** del menú Preferències.

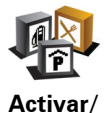

**desactivar PDIs**

2. Seleccioneu les categories de PDIs que voleu que surtin al mapa.

Toqueu **Trobar** per trobar un PDI pel nom.

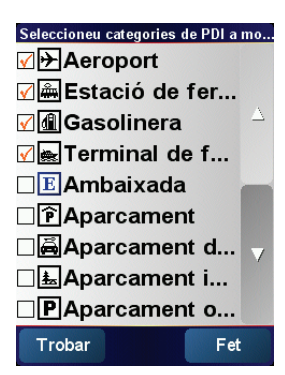

#### 3. Toqueu **Fet**.

Els PDIs que heu seleccionat apareixeran al mapa en forma de símbols.

#### **Arribar a un PDI**

- 1. Toqueu la pantalla per obrir el menú prinicipal.
- 2. Toqueu **Anar a...** en el menú principal .
- 3. Toqueu **Punt d'Interès**.
- 4. Limiteu la tria de PDIs tot seleccionant l'àrea on es troba el PDI.

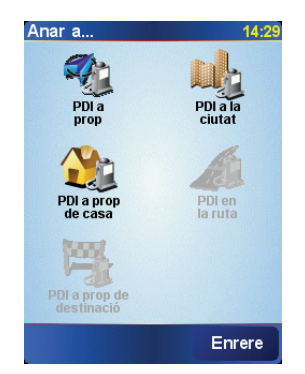

Podeu seleccionar una d'aquestes opcions:

- **PDI a prop** per cercar d'entre una llista de PDIs a prop de la vostra posició actual.
- **PDI a la ciutat** per cercar un POI en un poble o ciutat en concret. Cal que especifiqueu un poble o ciutat.
- **PDI a prop de casa** per cercar d'entre una llista de PDIs a prop de la vostra posició de casa.

Si esteu navegant cap a la destinació, també podeu seleccionar un PDI de la llista que estigui a la ruta o a prop de la destinació. Trieu una d'aquestes opcions:

- **PDI en la ruta**
- **PDI a prop de destinació**
- 5. Seleccioneu la categoria de PDI:

Toqueu **Qualsevol categoria PDI** per cercar un PDI pel nom.

Pitgeu la categoria de PDI si apareix en pantalla.

Pitgeu la fletxa per triar d'entre la llista completa de categories. Seleccioneu la categoria de la llista o comenceu a teclejar el nom de la categoria quan aparegui a la llista.

Un cop hagueu seleccionat un PDI, la ruta serà calculada pel TomTom NAVIGATOR.

#### **Administrar els PDIs**

Toqueu **Administrar PDIs** del menú Preferències.

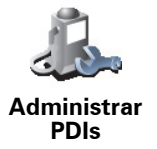

*Nota: el El botó Administrar PDIs només està disponible quan apareixen tots el botons de menú. Per què apareguin tots el botons del menú pitgeu Mostrar TOTES les opcions de menú al menú Preferències.*

Si voleu, podeu fer el següent:

- Podeu crear les vostres pròpies categories de PDIs i afegir-ne tants com vulgueu.
- Podeu configurar avisos quan us apropeu als PDIs.

#### **Per què m'interessa crear els meus propis PDIs?**

Un PDI es com una drecera: si ja teniu desat un lloc com a PDI no caldrà mai més que torneu a teclejar-ne l'adreça un altre cop. Però quan creeu un PDI podeu desar més coses a més a més d'el lloc.

- Número de telèfon: quan creeu un PDI, hi podeu desar un número de telèfon.
- Categories: quan creeu un PDI l'heu d'incloure en una categoria.

Per exemple, podeu crear una categoria de PDIs anomenada 'Restaurants preferits'. Amb cada PDI, deseu-hi també el número de telèfon per poder trucar amb el NAVIGATOR i reservar taula.

**Com puc crear els meus propis PDIs?**

- 1. Toqueu la pantalla per obrir el menú prinicipal.
- 2. Toqueu **Canviar preferències**.
- 3. Toqueu **Administrar PDIs**.
- 4. Abans d'afegir un PDI, heu de crear, com a mínim, una categoria de PDI. Cada PDI s'assigna a una categoria de PDI. Potser només voldreu afegir PDIs a les categories de PDIs que heu creat vosaltres mateixos.

Pitgeu **Afegir categoria PDI**.

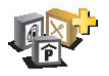

5. Introduïu un nom per a la categoria de PDI, per exemple, 'Amics' o 'Restaurants preferits'. Després seleccioneu un marcador per aquesta categoria.

**Afegir categoria de PDI**

6. Toqueu **Afegir PDI**.

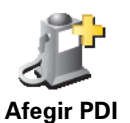

- 7. Seleccioneu la categoria de PDI on voleu afegir el PDI.
- 8. Seleccioneu el lloc del PDI de la llista de sota.

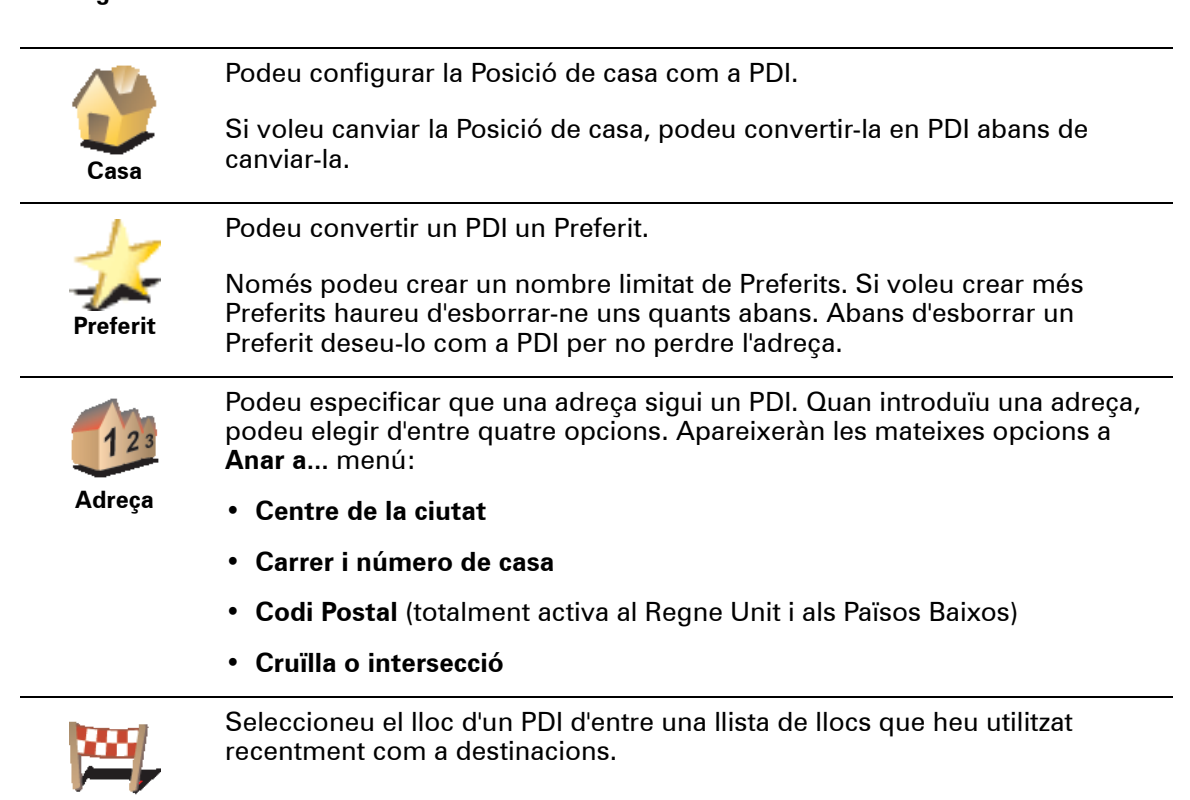

**Destinació recent**

**24**

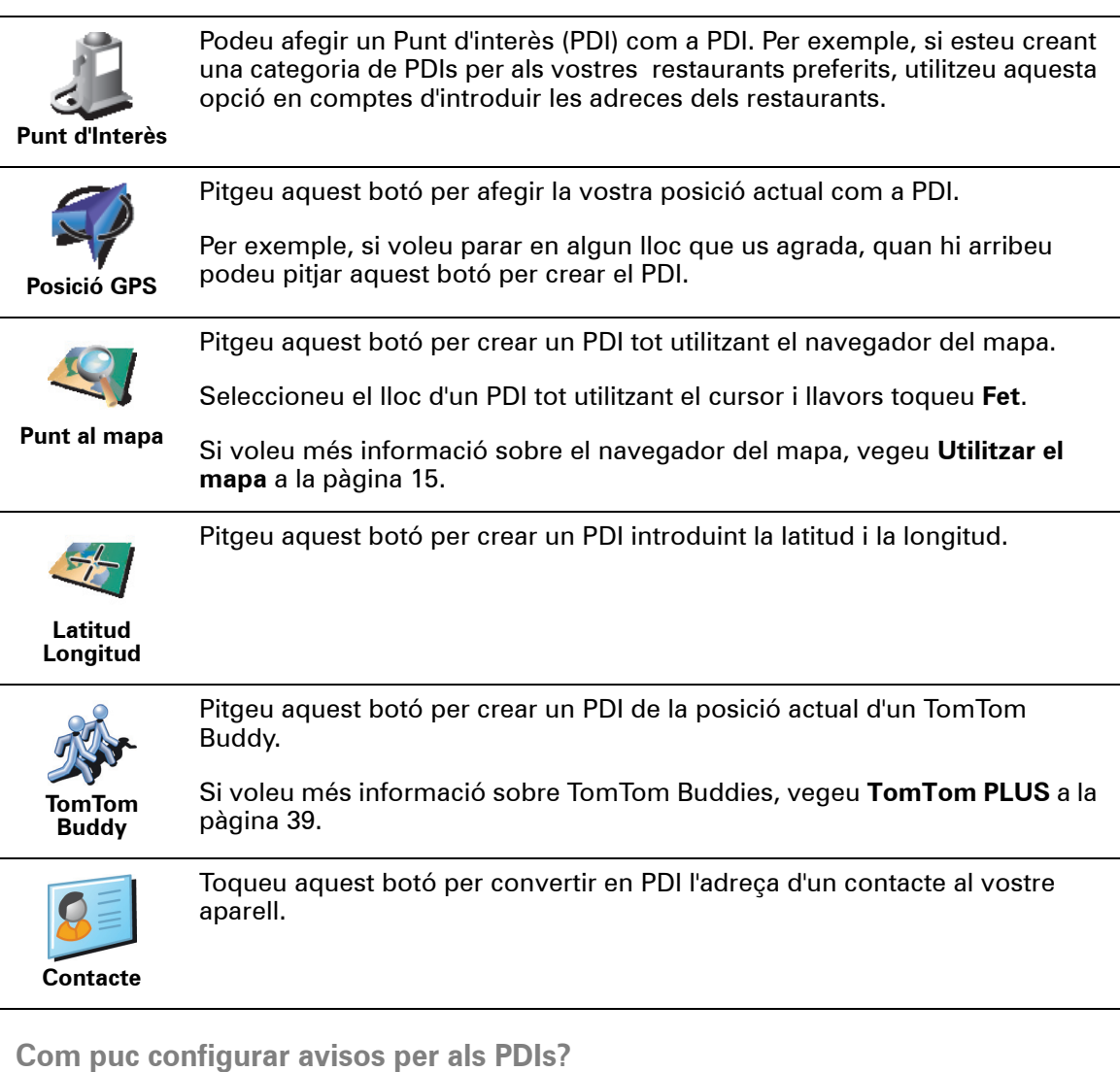

- 1. Toqueu la pantalla per obrir el menú prinicipal.
- 2. Toqueu **Canviar preferències**.

4. Toqueu **Avisar si hi ha un PDI a prop**.

3. Toqueu **Administrar PDIs**.

*Nota: el El botó Administrar PDIs només està disponible quan apareixen tots el botons de menú. Per què apareguin tots el botons del menú pitgeu Mostrar TOTES les opcions de menú al menú Preferències.*

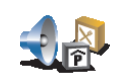

5. Seleccioneu la categoria de PDI sobre la qual voleu rebre un avís.

**Avisar si hi ha un PDI a prop** Seleccioneu la categoria de la llista o comenceu a teclejar el nom de la categoria quan aparegui a la llista.

6. Indiqueu la distància que s'ha de trobar el PDI per què en rebeu un avís.

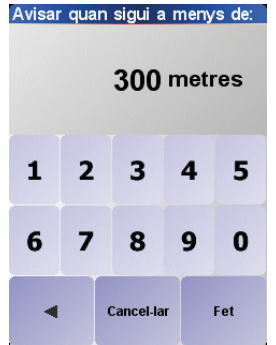

7. Trieu un so d'avís per a la categoria de PDI que heu seleccionat.

### **Capítol 9 Planificació d'itinerari**

<span id="page-26-0"></span>**Què és un itinerari?**

Un itinerari es un pla per a un viatge amb més parades que només la destinació final.

Un itinerari consta dels següents elements:

- Destinacions el final d'un viatge en concret, on voleu parar.
- Punts intermedis punts del viatge pels quals voleu passar.

Aquí teniu un exemple d'un itinerari:

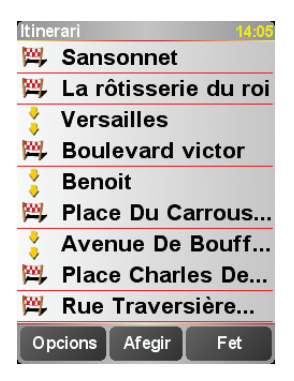

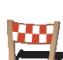

Les destinacions apareixen amb aquest símbol.

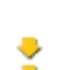

Els punts intermedis apareixen amb aquest símbol.

**Quan es pot utilitzar un itinerari?**

Podeu utilitzar-lo per un d'aquests tipus de viatges:

- Unes vacances en cotxe viatjant per un país amb moltes parades.
- Un viatge en cotxe de dos dies amb una parada d'una nit.
- Un viatge curt en cotxe que passi per Punts d'interès concrets.

En tots aquests exemples podeu tocar **Anar a...** per a cada lloc. No obstant, si utilitzeu un itinerari podeu estalviar temps programant-ho tot per endavant.

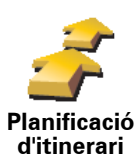

1. Toqueu la pantalla per obrir el menú prinicipal.

2. Toqueu **Planificació d'itinerari**.

S'obrirà la pantalla Planificació d'itinerari. Al principi no hi haurà cap element a l'itinerari.

3. Toqueu **Afegir** i seleccioneu un lloc.

#### **Consell**

Podeu afegir elements a l'intinerari en qualsevol ordre i ordenar-los a l'itinerari més endavant.

#### **Seguir un itinerari**

Quan utilitzeu un itinerari per navegar, la ruta es calcularà a partir de la primera destinació de l'itinerari. El TomTom NAVIGATOR calcula la distància i temps que resten fins a la primera destinació i no per a tot l'itinerari.

Tan bon punt comenceu a utilitzar l'itinerari, es calcularà la ruta des de la vostra posició actual. No cal que fixeu un punt de sortida.

Quan hagueu passat per un punt intermedi o arribat a una destinació quedarà marcat com a visitat.

Els Punts intermedis apareixen al mapa però el NAVIGATOR no us avisarà quan us hi apropeu ni tampoc us dirà res quan hi arribeu.

#### **Organitzar un itinerari**

Pitgeu un element de l'itinerari per obrir una pàgina de botons i poder editar l'element. Apareixeran els següents botons disponibles.

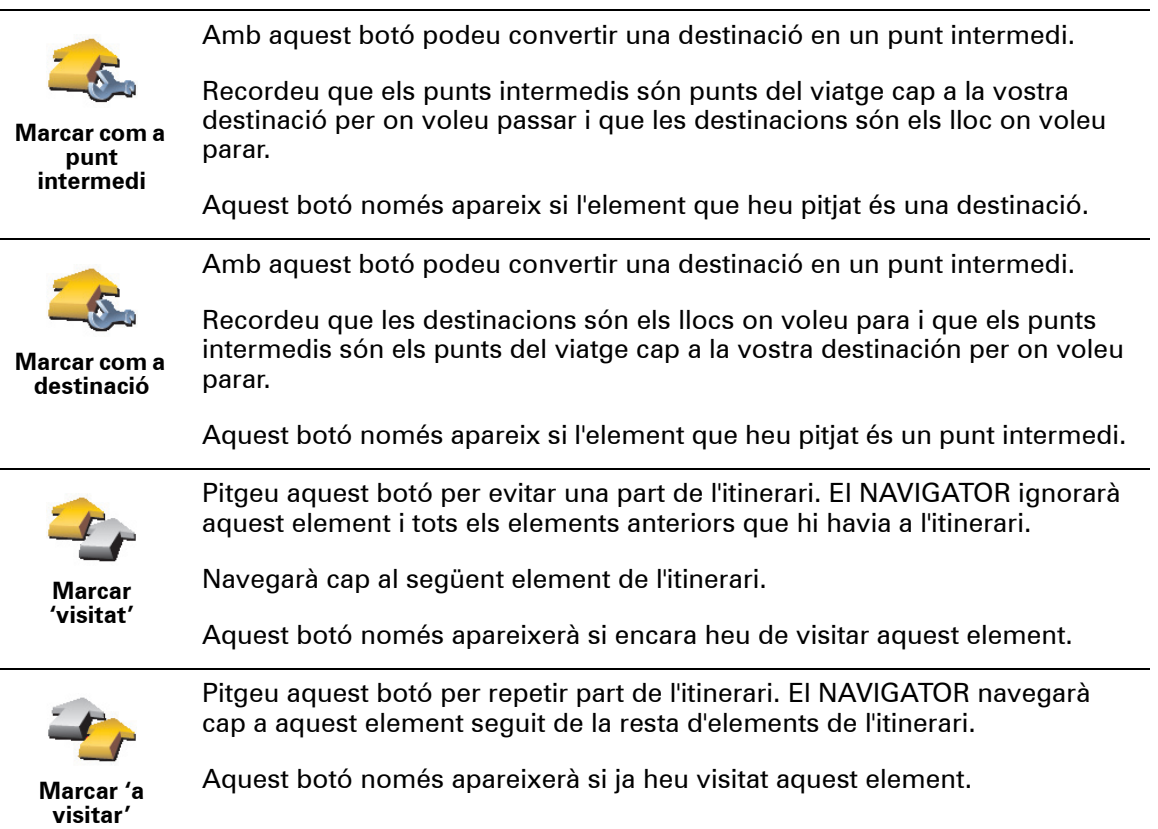

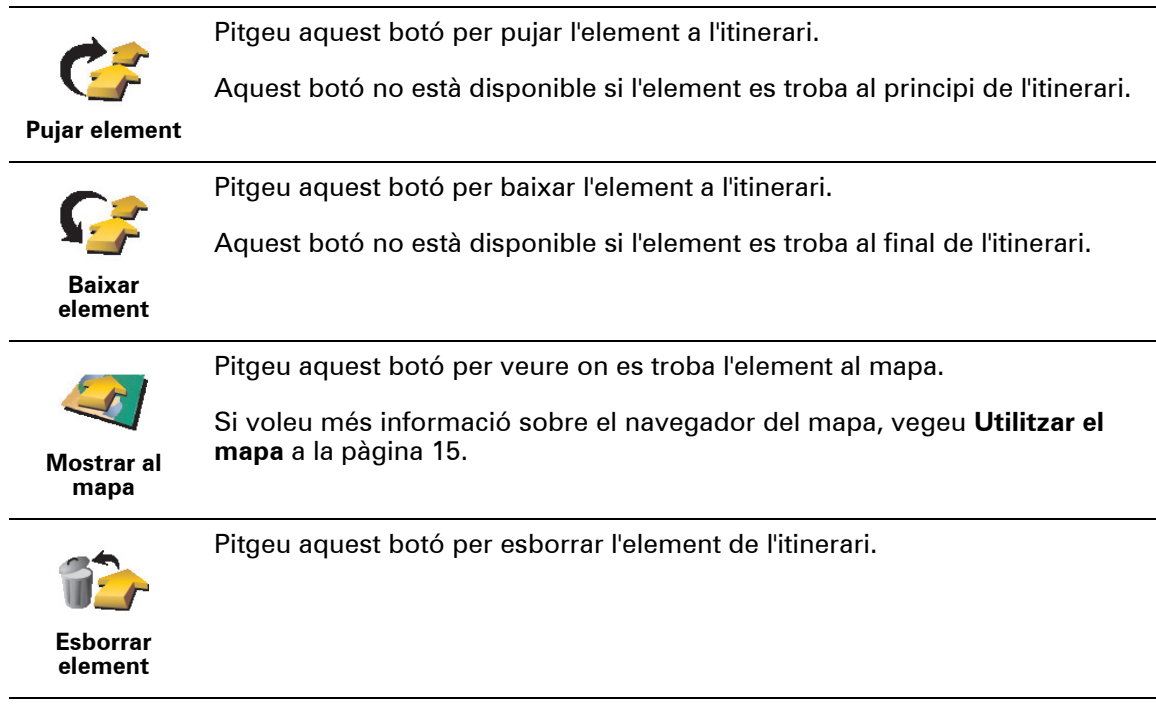

**Començar a fer servir l'itinerari**

Toqueu **Opcions**, i llavors toqueu **Començar navegació**.

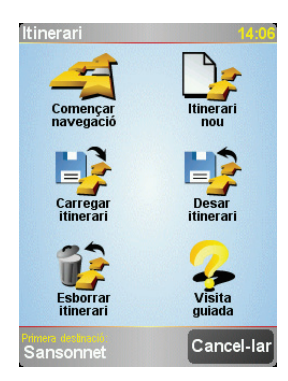

Un cop heu creat un itinerari, és recomanable desar-lo. Per desar un itinerari, toqueu **Desar itinerari**.

Per carregar un itinerari desat, toqueu **Carregar itinerari**.

Per crear un itinerari nou, toqueu **Intinerari nou** i per esborrar-ne un, toqueu **Esborrar itinerari**.

### **Capítol 10 Preferences**

Podeu canviar moltes coses sobre l'aspecte i la manera de fer de TomTom NAVIGATOR . Toqueu **Canviar preferències** en el menú principal .

#### <span id="page-29-1"></span>**Usar vista nocturna / Usar vista diürna**

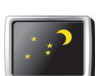

Pitgeu aquest botó per reduir la brillantor de la pantalla i usar colors més foscos pel mapa.

**Usar vista nocturna**

#### **Quan cal que l'utilitzi?**

Quan fora és fosc la pantalla del NAVIGATOR es veu millor si no és brillant.

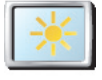

**Usar vista diürna**

Per canviar una altra vegada a una pantalla més brillant i colors més brillants en el mapa, toqueu el botó **Usar vista diürna**.

#### **Desactivar visualitz. 3D / Activar visualització en 3D**

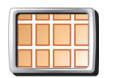

Pitgeu aquest botó per veure el mapa des de dalt mentre esteu navegant.

**Desactivar visualitz. 3D**

Si desactiveu la visualització en 3D, podreu triar si el mapa ha de mostrar-vos la direcció de viatge en la part superior o mantenir el nord en la part superior. Si trieu mantenir el nord en la part superior, el mapa no es mourà quan la vostra direcció de viatge canviï.

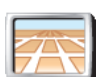

**en 3D**

Per tornar a veure el mapa de la perspectiva en què viatgeu, toqueu **Activar visualització en 3D**.

#### **Quan cal que l'utilitzi? Activar visualització**

En algunes situacions és més fàcil veure el mapa des de dalt. Si les carreteres són complicades o si esteu caminant i voleu utilitzar el NAVIGATOR per navegar.

### <span id="page-29-0"></span>**Preferències de seguretat**

Pitgeu aquest botó per definir les següents preferències de seguretat:

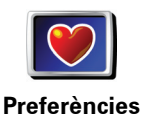

**de seguretat**

- Bloqueig de seguretat
- Desactivar visualitz. mapa

#### **Bloqueig de seguretat**

Quan activeu el bloqueig de seguretat, no tindreu accés a tots els botons i funcions del NAVIGATOR mentre conduiu.

Al menú principal només apareixen uns quants botons que potser necessitareu mentre conduiu.

Bon punt pareu el cotxe tornareu a tenir accés a tots els botons i funcions.

**Desactivar visualitz. mapa**

Quan desactiveu la visualització del mapa, en compte de veure-hi la vostra posició a la Visió de Conducció, només hi veureu informació sobre la instrucció següent.

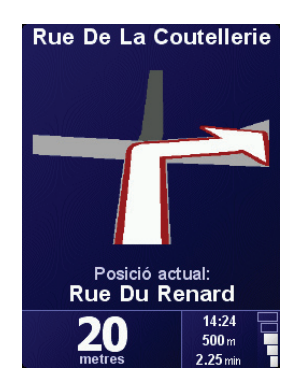

Quan pitgeu aquest botó, heu d'especificar quan s'ha de desactivar el mapa . Aquestes són les opcions:

- **Sempre** només veureu informació sobre la següent instrucció i fletxes. El mapa no apareixerà mai.
- **Superar certa velocitat** definiu la velocitat a la qual s'apagarà el mapa. Quan conduïu de pressa, el mapa us pot distreure.
- **Mai** el mapa mai s'apagarà.

#### **Activar/desactivar PDIs**

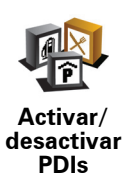

Pitgeu aquest botó per definir categories de Punts d'interès (PDIs) que voleu que apareguin al mapa.

Seleccioneu els PDIs d'aquesta llista que voleu veure al mapa:

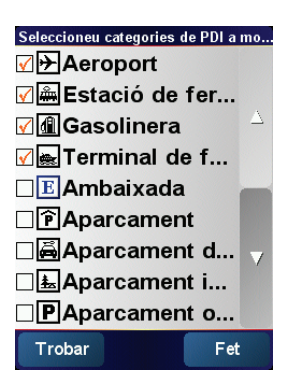

Quan seleccioneu un PDI, apareixerà al mapa amb el símbol que surt al costat de cada categoria de la llista de dalt.

Per trobar ràpidament una categoria de PDI, toqueu **Trobar** i llavors teclegeu el nom de la categoria de PDI. Quan la categoria aparegui a la llista ja la podeu seleccionar.

Si voleu més informació sobre els PDIs, vegeu **[Punts d'Interès](#page-21-0)** a la pàgina 22.

#### **Desactivar so / Activar so**

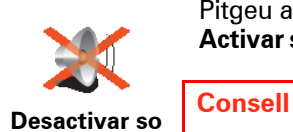

Pitgeu aquest botó per desactivar les instruccions parlades. El botó canvia a **Activar so**. Si desactiveu el so, també es desactivaran els avisos dels PDIs propers.

Per canviar el volum, toqueu **Preferències de volum** del menú Preferències. Si voleu més informació, vegeu **[Preferències de volum](#page-31-2)** a la pàgina 32.

Per canviar el volum ràpidament mentre conduïu, pitgeu la secció esquerra de sota de la Vista de Conducció y moveu la barra.

Per canviar la veu, toqueu **Canviar veu** del menú Preferències.

#### <span id="page-31-2"></span>**Preferències de volum**

Pitgeu aquest botó per canviar el volum de les instruccions parlades.

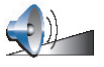

**Preferències de volum**

#### <span id="page-31-1"></span>**Administrar Preferits**

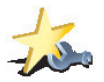

Pitgeu aquest botó per reanomenar o esborrar els Preferits.

**Administrar Preferits**

Per trobar ràpidament un Preferit, pitgeu Trobar i llavors teclegeu-ne el nom. Quan el Preferit aparegui a la llista ja el podreu seleccionar.

Si voleu més informació sobre Preferits, vegeu **Preferits** [a la pàgina 18](#page-17-0).

#### <span id="page-31-0"></span>**Canviar posició de la casa**

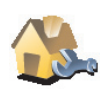

Pitgeu aquest botó per definir o canviar la Posició de Casa.

**Canviar** 

**Tinc casa meva configurada com a la Posició de Casa?**

**posició de la casa**

La Posició de casa pot ser un lloc on aneu tot sovint, per exemple, la feina. No cal que sigui casa vostra.

#### **Per què és interessant configurar una Posició de Casa?**

Un cop tingueu configurada la Posició de Casa, podreu navegar-hi de pressa sempre que vulgueu anar-hi. En el menú **Anar a...** toqueu simplement**Casa**.

#### **Canviar veu**

Pitgeu aquest botó per canviar la veu que dona les instruccions.

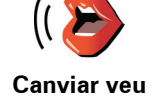

### **Canviar llengua**

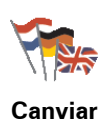

**llengua**

Pitgeu aquest botó per canviar l'idioma de tots els botons i missatges que veieu al NAVIGATOR.

També podeu triar d'entre un gran ventall d'idiomes. Quan canvieu l'idioma, també tindreu l'oportuniat de canviar la veu.

#### **Preferències de llum posterior**

Segons l'aparell que tingueu, és possible que aquest botó no estigui disponible. En molts aparells les preferències de llum posterior es poden definir al sistema operatiu del mateix aparell.

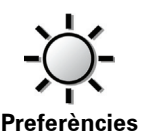

**de llum posterior**

Toqueu aquest botó per definir quan s'ha de reduir la llum posterior a l'aparell mentre l'esteu utilitzant TomTom NAVIGATOR. Hi ha disponibles les següents opcions:

- **Sempre**
- **En rutes per a vianants i bicicletes**
- **Quan no es carregui**
- **Mai**

#### **Preferències de teclat**

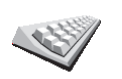

**Preferències de teclat**

Pitgeu aquest botó per seleccionar la mida de les tecles i el tipus del teclat. Podeu seleccionar d'entre dues mides:

- **Teclat gros**
- **Teclat petit**

Hi ha tres tipus de teclat disponibles:

- **Teclat ABCD**
- **Teclat QWERTY**
- **Teclat AZERTY**

Mitjançant el teclat podeu introduir la destinació o trobar elements d'un llista, com els PDIs.

*Nota: El teclat no inclou cap accent per a cap idioma perquè no cal que teclegeu lletres amb accents. Només cal que teclegeu la lletra sense l'accent i el NAVIGATOR la reconeixerà.*

*Nota: Aquest botó no està disponible si esteu utilitzant TomTom NAVIGATOR en aparells sense pantalla tàctil.*

#### **Administrar mapes**

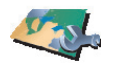

Pitgeu aquest botó per fer el següent:

**Administrar mapes**

- **Baixar un mapa** podeu comprar mapes tot utilizant TomTom HOME. Si voleu més informació, vegeu **[Utilitzar TomTom HOME](#page-40-0)** a la pàgina 41.
- **Canviar mapa** toqueu aquest botó per canviar de mapa.
- **Esborrar un mapa** toqueu aquest botó per crear més espai al NAVIGATOR tot esborrant un mapa.

No esborreu un mapa sense haver-ne fet abans una còpia de seguretat. Si esborreu un mapa abans de fer-ne una còpia de seguretat no el podreu tornar a ficar al NAVIGATOR.

Si voleu més informació sobre com fer una còpia de seguretat, vegeu **[Utilitzar](#page-40-0)  [TomTom HOME](#page-40-0)** a la pàgina 41.

També podeu descarregar, afegir i esborrar mapes amb TomTom HOME.

#### **Administrar PDIs**

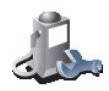

**Administrar PDIs**

Pitgeu aquest botó per fer el següent:

• Definir avisos per quan sigueu a prop dels PDIs.

Per exemple, el NAVIGATOR us pot dir quan us apropeu a una benzinera.

• Podeu crear les vostres pròpies categories de PDIs i afegir-ne tantes com vulgueu.

Per exemple, podrieu crear una categoria de PDIs anomenada "Amics" i afegirhi les dreces de tots els amics com a PDIs d'aquesta categoria.

Si voleu més informació sobre els PDIs, vegeu **[Punts d'Interès](#page-21-0)** a la pàgina 22.

#### **Preferències de la barra d'estat**

Pitgeu aquest botó per seleccionar l'informació que apareix a la barra d'estat:

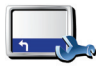

• Temps que queda - el temps estimar restant fins que arribeu a la vostra destinació.

**Preferències de la barra d'estat**

- Distància que queda la distància restant fins que arribeu a la vostra destinació.
- Hora d'arribada l'hora estimada d'arribada.
- Hora actual

*Nota: Si introduiu una hora d'arribada quan planifiqueu el viatge, no apareixerà l'hora actual. Si voleu més informació, vegeu [Hores d'arribada](#page-6-1) a [la pàgina 7](#page-6-1).*

- Nom del carrer el nom del proper carrer cap a on girareu.
- Velocitat la vostra velocitat.

Si el límit de velocitat de la carretera on us trobeu està disponible, apareixerà al costat de la vostra velocitat. Si sobrepasseu el límit, la vostra velocitat apareixerà de color vermell.

*Nota: Al mapa s'inclou l'informació sobre el límit de velocitat i no està disponible per a totes les carreteres.*

Quan inicieu el TomTom NAVIGATOR, apareixeran el temps i la distància que queden, l'hora d'arribada i el nom del carrer.

#### **Canviar colors del mapa**

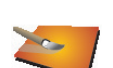

Pitgeu aquest botó per seleccionar les combinacions de colors de dia i de nit pel mapa.

**Canviar colors del mapa**

També podeu descarregar més combinacions de color des del TomTom PLUS. Si desitgeu més informació, consulteu el fulletó TomTom PLUS inclòs amb el producte.

#### **Preferències de planificació**

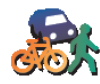

Pitgeu aquest botó per definir la ruta planificada quan seleccioneu una destinació. Estan disponibles les següents opcions:

- **Preferències de planificació**
- **Demana-m'ho quan planifiqui**
- **Planificar sempre les rutes més ràpides**
- **Planificar sempre les rutes més curtes**
- **Evitar sempre autopistes**
- **Planificar sempre rutes vianants**
- **Planificar sempre rutes bicicletes**
- **Planificar sempre velocitat limitada**

#### **Preferències de vies de peatge**

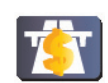

Pitgeu aquest botó per definir com elNAVIGATOR maneja les vies de peatge si esteu en ruta cap a la destinació que heu definit

**Preferències de vies de peatge**

Podeu triar evitar semple les vies de peatge, no evitar-les mai no bé que l'aparell us demani què voleu fer si apareix una via de peatge a la ruta que heu planificat.

Si trieu aquesta opció, quan aparegui una via de peatge a la ruta el NAVIGATOR us demanarà si voleu evitar-la al moment en que planifiqueu la ruta.

#### **Preferències de brúixola**

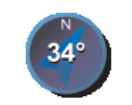

**Preferències de brúixola**

Pitgeu aquest botó per decidir si voleu que aparegui la brúixola i definir quina informació hi mostrarà. Estan disponibles les següents opcions:

- **Amb la fletxa cap al nord** la fletxa sempre assenyala el nord i la direcció cap a on aneu es troba a la punta de la brúixola.
- **Amb la fletxa indicant la direcció en què aneu** la fletxa sempre assenyala la direcció en què aneu i la punta de la brúixola és el nord.

Si seleccioneu una d'aquestes opcions, podeu triar què apareix al mig de la fletxa:

- **Direcció** la direcció en què aneu apareix al centre de la brúixola, com a direcció de brúixola.
- **Graus** la direcció en què aneu apareix al centre de la brúixola, en graus.
- **Res**
- **Amb la fletxa indicant la destinació** la fletxa sempre assenyala la vostra destinació respecte a la direcció en què aneu. La distància a la destinació apareix al mig de la fletxa.
- **Cap** no apareixerà brúixola.

#### **Definir unitats**

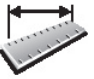

Pitgeu aquest botó per definir les unitats que s'usaran pel següent:

- **Distàncies Temps**
- **Definir unitats**
	- Latituds i longituds
	- Temperatura

• Pressió de l'aire

#### **Com esquerrà/ Com dretà**

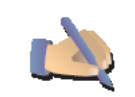

Toqueu aquest botó per moure botons importants, per exemple, els botons **Fet** i **els botons Cancel·lar** i també la barra de zoom, cap a la part esquerra de la pantalla. Així serà més fàcil pitjar els botons amb la mà esquerra sense bloquejar la pantalla.

**Com esquerrà**

Per moure els botons una altra vegada a la part dreta de la pantalla, toqueu **Com dretà**.

*Nota: Aquest botó no estarà disponible si utilitzeu TomTom NAVIGATOR en aparells sense pantalla tàctil.*

#### **Preferències de nom**

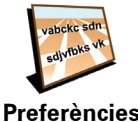

Pitgeu aquest botó per decidir què apareix al mapa a la visió de conducció. Estan disponibles les següents opcions:

- **Mostrar número de casa abans de nom del carrer**
- **Mostrar noms de carrers de nom**
	- **Mostrar autopista següent/ cartell de senyalització** si seleccioneu aquesta opció, la següent carretera principal a la ruta apareixerà a la part de dalt de la pantalla de la Visió de conducció.

#### **Ocultar / Mostrar suggeriments**

Pitgeu aquest botó perquè el NAVIGATOR no us doni suggeriments de tant en tant.

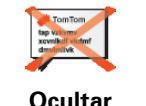

**suggeriments**

Després d'amagar els suggeriments, el botó canviarà a **Mostrar suggeriments**. Toqueu aquest botó perquè tornin a apareixer els suggeriments.

### **No demanar hora d'arribada / Demanar hora d'arribada**

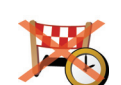

Pitgeu aquest botó perquè el NAVIGATOR n us demani més si voleu arribar a una hora concreta quan planifiqueu una ruta.

Per activar una altra vegada aquesta funció, toqueu **Preguntar hora d'arribada**.

**No preguntar hora d'arribada**

Si desitgeu més informació, vegeu **[Hores d'arribada](#page-6-1)** a la pàgina 7.

### **Restablir configuració de fàbrica**

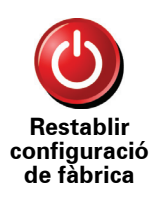

Pitgeu aquest botó per restablir les configuracions de fàbrica al TomTom NAVIGATOR. S'esborraran totes les configuracions, incloent-hi Preferits, el lloc de casa, els avisos per als PDIs i qualsevol itinerari que hagueu creat, i també les destinacions, trucades i noms de qui us hagin trucat.

### **Capítol 11 TomTom Traffic**

<span id="page-36-0"></span>**TomTom Traffic**

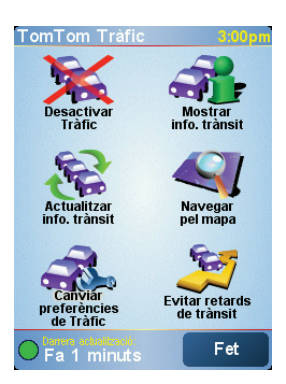

TomTom Traffic és un servei TomTom PLUS que envia informació de trànsit actualitzada al vostre NAVIGATOR. Per utilitzar TomTom Tànsit necessiteu un telèfon mòbil amb Bluetooth i connexió a dades sense fil, per exemple, GPRS, EDGE, UMTS, CDMA.

TomTom Traffic recopila la informació més actualitzada de les millors fonts locals. Utilitzeu TomTom Traffic de prova. Si desitgeu més informació, consulteu el fullet TomTom PLUS.

*Nota: el TomTom Traffic no està disponible a tots els països ni àrees. Visiteu www.tomtom.com/plus per comprovar si està disponible al vostre país.*

**Configurar TomTom Traffic**

Per rebre TomTom Traffic, primer cal establir una connexió entre el telèfon mòbil i el TomTom NAVIGATOR. Llavors feu el següent:

1. Toqueu **TomTom Traffic** en el menú principal .

2. Toqueu **Activar Traffic**.

**Utilitzar Traffic**

Quan TomTom Trànsit estigui activat, la barra Trànsit apareixerà a la part dreta de la Visió de conducció, de la manera següent:

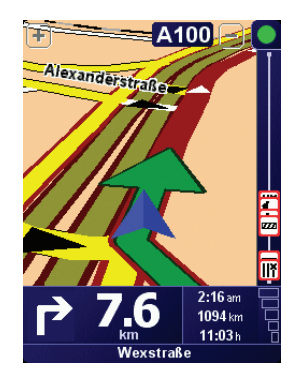

TomTom Traffic de seguida provarà de recuperar la informació del trànsit més recent.

*Nota: el TomTom Traffic recupera informació del trànsit de TomTom a través d'una connexió de dades sense fil al telèfon mòbil. Cal que estigueu connectats al telèfon i estar subscripció a dades inalàmbriques amb l'operador de xarxa mòbil.* 

#### **Actualitzar informació de trànsit**

Amb TomTom Trànsit, hi ha 2 maneres d'actualitzar la informació de trànsit:

- Toqueu **Actualitzar info. trànsit** al menú Trànsit.
- Definiu que el Trànsit s'ha d'actualitzar automàticament a intervals regulars.

Per fer això, toqueu **Canviar preferències de Trànsit** al menú Trànsit. Seleccioneu **Actualitzar automàticament info. trànsit mentre viatjo** i pitgeu **Fet**.

Us demanarà si voleu limitar la freqüència amb la qual s'actualitza el Trànsit.

Si no fixeu el límit de vegades que 's'actualitza Traffic, TomTom enviarà informació de trànsit actualitzada al NAVIGATOR tan aviat estigui disponible.

Si voleu limitar la freqüència amb la qual s'actualitza el Trànsit, us demanarà que definiu una hora.

TomTom desarà aquest límit de temps i enviar informació de trànsit recent a l'interval que heu definit. Si no hi informació nova de trànsit, TomTom no enviarà informació al NAVIGATOR. Així estalviareu diners per no utilitzar la connexió inalàmbrica de dades quan no hi hagi cap informació recent.

#### **Usar informació del trànsit**

Disposar d'informació actualitzada del trànsit us pot ajudar a disminuir la durada del viatge.

Sempre que planifiqueu una ruta, la informació del trànsit actualizada que heu rebut de TomTom serà utilitzada pel NAVIGATOR quan planifica la ruta.

El NAVIGATOR també pot recalcular la ruta si la situació del trànsit canvia després de començar el viatge:

1. Toqueu **Canviar preferències de Trànsit** al menú Trànsit.

2. Seleccionar **Optimitzar la ruta automàticament després de cada actualització**.

Quan el NAVIGATOR disposi d'informació del trànsit recent optimitzarà automàticament la ruta.

*Nota: el La millor ruta potser serà la que vau planejar originalment.*

## **Capítol 12 TomTom PLUS**

<span id="page-38-0"></span>TomTom PLUS és una col•lecció de serveis que us manté informats i entretinguts mentre esteu conduint.

Us podeu subscriure a una sèrie d'extres i descarregar-los directament al NAVIGATOR o a bé l'ordinador. Des d'allà, els podeu transferir al NAVIGATOR.

#### **Consells**

- Regularment es van afegint nous serveis. Utilitzeu TomTom HOME o bé visiteu **www.tomtom.com/plus** per saber què hi ha disponible.
- Per descarregar els serveis TomTom PLUS al NAVIGATOR caldrà un telèfon mòbil amb Bluetooth i una connexió sense fil de dades (GPRS, EDGE, UMTS o CDMA). Potser el vostre operador mòbil us cobrarà una certa quantitat per utilitzar una connexió inalàmbrica de dades.

Recordeu que podeu descarregar molts serveis TomTom PLUS a l'ordinador sense haver d'establir una connexió de dades sense fil.

• No tots els serveis estan disponibles a tots els països. Si voleu més informació, visiteu **www.tomtom.com/plus**

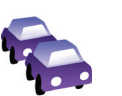

#### **Trànsit**

Aconseguiu les actualitzacions més ràpides i de confiança de fonts locals.

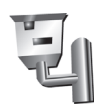

### **Càmeres de seguretat**

Tingueu seny i respecteu els límits de velocitat.

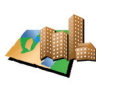

#### **Mapes**

Descarregar mapes detallats de moltes ciutats d'arreu del món i, fins i tot, de països sencers.

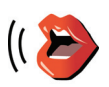

#### **Veus**

Rebeu instruccions d'en John Cleese i de moltes altres veus divertides.

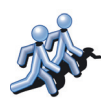

#### **Contactes**

La missatgeria instantània i la navegació s'uneixen al NAVIGATOR.

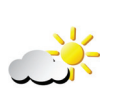

**Temps** Rebeu prediccions del temps per als propers 5 dies o comproveu el temps actual a la vostra destinació.

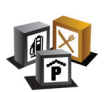

#### **Punts d'interès**

Trobeu ràpidament els llocs que us calen amb les posicions de milers de Punts d'interès (PDIs).

### **Capítol 13 Utilitzar TomTom HOME**

<span id="page-40-0"></span>Amb el TomTom HOME podeu fer el següent:

- Fer i restablir còpies de seguretat del TomTom NAVIGATOR.
- Gestionar mapes, veus, Punts d'Interès i altres extres a NAVIGATOR.
- Llegir la versió sencera del manual de l'usuari, disponible en 21 idiomes.
- Adquirir TomTom PLUS serveis i gestionar les vostres subscripcions.

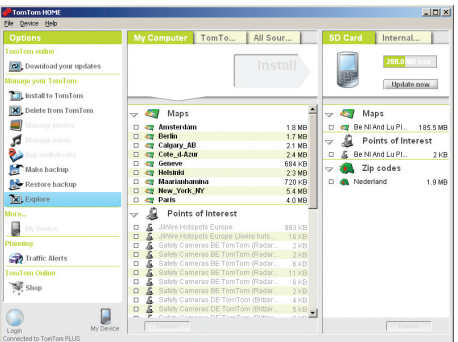

#### **Instal·lar TomTom HOME**

Per instal·lar TomTom HOME cal introduir el CD inclòs amb el NAVIGATOR a l'ordinador.

Si la instal·lació no s'inicia, exploreu el CD a l'ordinador i feu doble clic al fitxer **Instal·lar TomTom HOME**.

Connecteu el NAVIGATOR a l'ordinador i enceneu-lo.

**Fer una còpia de seguretat**

Una de les coses més importants que es poden fer amb TomTom HOME és fer una còpia de seguretat del TomTom NAVIGATOR.

1. Connecteu el NAVIGATOR a l'ordinador i enceneu-lo.

TomTom HOME s'iniciarà.

- 2. Feu click en **Còpia de seguretat** sota **Continguts**.
- 3. Feu click en **Còpia de seguretat**.

TomTom HOME fa una còpia de seguretat de NAVIGATOR a l'ordinador.

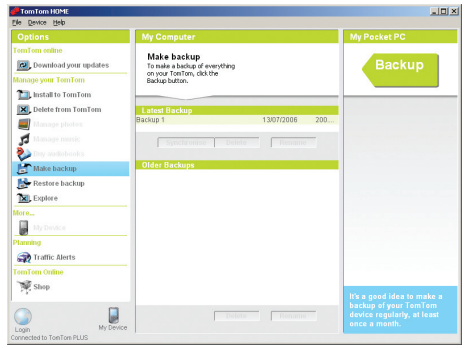

**Restablir una còpia de seguretat**

Si mai teniu algun problema amb el NAVIGATOR, podeu restablir la còpia de seguretat.

Seguiu els passos 1 i 2 anteriors, seleccioneu l'última còpia de seguretat i feu clic a **Restablir**.

Així es restablirà l'última còpia de seguretat al NAVIGATOR.

Si desitgeu més informació, vegeu l'Ajuda inclosa a TomTom HOME.

### **Capítol 14 Com funciona la navegació?**

#### <span id="page-42-0"></span>**Sistema de Posicionament Global (GPS)**

Per tal de navegar cap a la vostra destinació, el TomTom NAVIGATOR ha de saber on us trobeu en aquests moments. Per trobar la vostra posició actual el TomTom NAVIGATOR utilitza el Sistema de Posicionament Global (GPS). GPS és gratuït i no cal que us hi subscriviu.

El GPS utilitza els satèl·lits per transmetre senyals als receptors GPS. Mitjançant el senyal GPS el TomTom NAVIGATOR calcula on us trobeu i la velocitat que porteu. Els senyals GPS funcionen en qualsevol tipus de condicions meteorològiques i en qualsevol lloc del món.

*Nota: el El TomTom NAVIGATOR no transmet la vostra posició. Això vol dir que terceres persones no el poden utilitzar per saber per on esteu conduint. Però si voleu podeu enviar la vostra posició a TomTom Buddies. Si desitgeu més informació, visiteu www.tomtom.com/phones*

**Mapes**

Un cop el NAVIGATOR sàpiga on sou i li hagueu indicat on voleu anar, utilitzarà el mapa digital a la targeta de memòria per calcular la millor ruta cap a la vostra destinació.

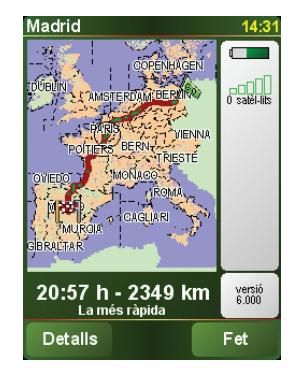

### **Capítol 15 Addendum**

**Important Safety Notices and Warnings** 

#### **Global Positioning System**

The Global Positioning System (GPS) is a satellite-based system that provides location and timing information around the globe. GPS is operated and controlled under the sole responsibility of the Government of the United States of America which is responsible for its availability and accuracy. Any changes in GPS availability and accuracy, or in environmental conditions, may impact the operation of your TomTom NAVIGATOR. TomTom International B.V. and TomTom, Inc. cannot accept any liability for the availability and accuracy of GPS.

#### **Use with Care**

Use of TomTom NAVIGATOR for navigation still means that you need to drive with due care and attention.

#### **SPECIAL NOTE REGARDING DRIVING IN CALIFORNIA**

California Vehicle Code Section 26708 (a) (1) provides that "No persons shall drive any motor vehicle with an object or material placed, displayed, installed, affixed, or applied upon the windshield or side or rear windows." Drivers in California should not use a suction mount on their windshield, side or rear windows. TomTom Inc. bears no responsibility for any fines, penalties or damage that may be incurred by disregarding this notice. While driving in California, TomTom recommends the use of its Alternative Mounting Kit, which includes options for mounting TomTom devices on the dashboard and using the air vents. See www.tomtom.com for more information about this mounting option.

Note: this section of the California Vehicle Code applies to anyone driving in California, not just California residents.

#### **This Document**

Great care was taken in preparing this manual. Constant product development may mean that some information is not entirely up-to-date. The information in this document is subject to change without notice.

TomTom International B.V. shall not be liable for technical or editorial errors or omissions contained herein; nor for incidental or consequential damages resulting from the performance or use of this material. This document contains information protected by copyright. No part of this document may be photocopied or reproduced in any form without prior written consent from TomTom International B.V.

### **Capítol 16 Copyright notices**

- 
- Patents Pending. All rights reserved. TomTom and the TomTom logo are registered trademarks of TomTom International B.V., The Netherlands. All other trademarks are the property of their respective owners.

Our end user license agreement and a limited warranty apply to this product; they are included in this package. You can also review both at **www.tomtom.com/legal**

Data Source

- © 2006 Tele Atlas N.V. Based upon: Topografische ondergrond Copyright © dienst voor het kadaster en de openbare registers, Apeldoorn 2006. © Ordnance Survey of Northern Ireland.
- © IGN France.
- © Swisstopo.
- © BEV, GZ 1368/2006.
- © Geonext/DeAgostini.
- © Norwegian Mapping Authority, Public Roads Administration / © Mapsolutions. © DAV.
- 

This product includes mapping data licensed from Ordnance Survey with the permission of the Controller of Her Majesty's Stationery Office. © Crown copyright and/or database right 2006. All rights reserved. Licence number 100026920.

Data Source © 1984 – 2006 Tele Atlas North America. Inc. All rights reserved.

Canadian data © DMTI Spatial. Portions of Canadian map data are reproduced under license from Her Majesty the Queen in Right of Canada with permission from Natural Resource Canada. Point of Interest data by Info USA. Copyright 2006.

<sup>© 2006</sup> TomTom International B.V., The Netherlands.